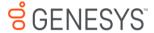

# **Genesys Care**

My Support Information Guide for PureEngage On-Premise

Updated January 2019

#### **Table of Contents**

|   |                               | Page  |
|---|-------------------------------|-------|
| 0 | About the Information Guide   | 3     |
| 0 | Genesys Knowledge Network     | 4     |
| 0 | Quick Tips: What to do        | 5     |
| 0 | My Support Login              | 6     |
| 0 | Request a My Support Account  | 7     |
| 0 | My Support Dashboard          | 8-10  |
| 0 | My Cases                      | 11    |
| 0 | Where to find Support Content | 12-13 |
| 0 | Apps & Tools                  | 14-29 |
| 0 | Community                     | 30    |
| 0 | Knowledge Base                | 31    |
| 0 | Tech Tutorials                | 32    |
| 0 | Software Downloads            | 33    |

|   |                                                      | <u>Page</u> |
|---|------------------------------------------------------|-------------|
| 0 | Before Opening a Support Case                        | 34          |
| 0 | Opening a Support Case                               | 35-38       |
| 0 | Managing Support Cases                               | 39-44       |
| 0 | Re-opening a Closed Case                             | 45          |
| 0 | Feature Requests / Product Ideas Lab                 | 46          |
| 0 | Managing Feature Requests                            | 47          |
| 0 | Managing your Support Profile                        | 48-49       |
| 0 | Viewing Your My Support Access                       | 50-51       |
| 0 | Opening an Admin Case                                | 52-53       |
| 0 | Case Escalation                                      | 54          |
| 0 | Appendix: Support Case Priority Levels and Processes | 55          |

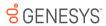

#### About the My Support Information Guide

- This guide gives you quick, visual tips on the features of My Support (the Customer Care Portal) including how to open and manage Cases.
- Please refer to the Support Guides and Support Processes for full details on service level targets and how to work with Customer Care, including Case Management.

 You must also be a Designated Contact to open Cases. Please visit our <u>FAQs</u> for more information.

### Genesys Knowledge Network

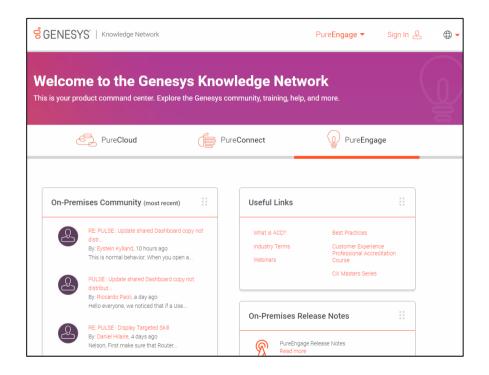

- The <u>Genesys Knowledge Network</u> demystifies the task of navigating a maze of portals and empowers you to be more independent and efficient. This all-in-one portal is your access point to everything Genesys.
- o If you're a Designated Contact for Genesys, go to know.genesys.com and sign in. The Genesys Knowledge Network knows who you are, what you bought, and only shows you what's relevant depending on whether you have PureCloud, PureConnect, or PureEngage. Your content includes product-relevant Community posts, a link to your My Support page for Case Management, billing information, your PureSuccess token count, contact information for your CSM or Genesys Advisor, and much more.

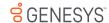

| Quick Tips: W                                                   | /hat to de                                 |
|-----------------------------------------------------------------|--------------------------------------------|
| Problem with the operation of<br>Genesys products in production | Submit a Support Co<br>or call Customer Ca |
|                                                                 | - "                                        |

Problem with Genesys Care tools or

My Support functionality issues

Product does not show in drop-

using "File Transfer" function

File upload/download issues when

down list

Case in My Support re\*

Submit a Support Case in My Support or call Customer Care\*

Problem with your custom or call Customer Care\* professional services application

Login to My Support and select My Support Access from the bottom left

**Requesting My Support access** level change and other actions regarding my account

Submit an Admin Case in My Support

Login to My Support and select My Profile from the bottom left

Changes with My Support profile such as updates to email address or phone numbers

the mobile app Submit a Support Case in My Support

evaluation\* degradation to business operations Post-production technical Submit a Support Case in My Support questions about the operation of or call Customer Care\* your Genesys application

Call Customer Care for immediate

Report a severe impact or

Problems with My Support login

You have architecture or design

Genesys account

**auestions** 

(FRs)

Information required for product pricing

or a quotation You have anticipated application or product additions

Changes regarding the status of your

Contact your Account Executive

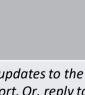

**Email Customer Care** 

customercare@genesys.com

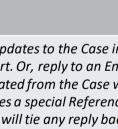

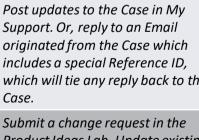

includes a special Reference ID, which will tie any reply back to the Case. Submit a change request in the Product Ideas Lab. Update existing FRs in My Support. Contact your Genesys Care

Billing concerns

\*Visit www.genesys.com/customer-care/contact-us for Customer Care phone numbers

Existing Case follow-up

Product change or Feature Requests

Questions about Genesys Care

#### My Support: Login from the Customer Care Website

http://www.genesys.com/customer-care

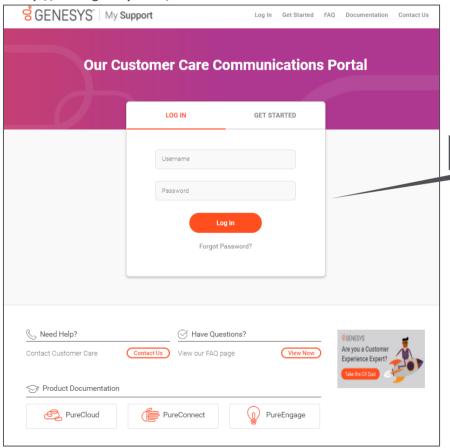

#### **Login to My Support for:**

- Support Information
- Case Management
- Knowledge Search
- Community
- Product Documentation
- Tech Tutorials
- Genesys Care Apps & Tools
- Customer Care News and Product Advisories

#### From this page, you can also:

- Contact Customer Care
- View our FAQ page

My Support Login

Visit the Product Documentation sites

#### My Support: Request an Account

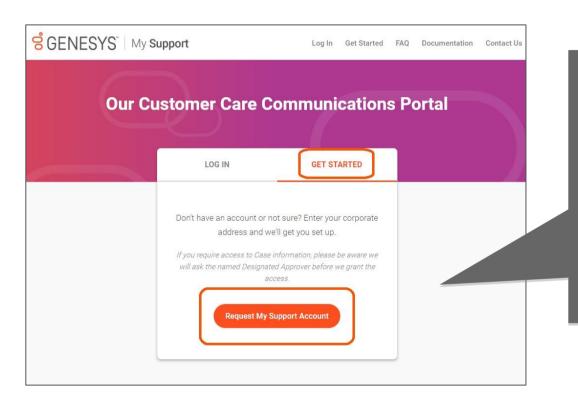

http://www.genesys.com/customer-care

#### Request My Support Login

- Select 'Get Started'
- Select 'Request My Support Account'
- You will be asked to provide your corporate email address

Three My Support Access Levels:

- Basic Access
- Read-Only
- Read-Write (Designated Contact)

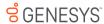

### My Support: Dashboard

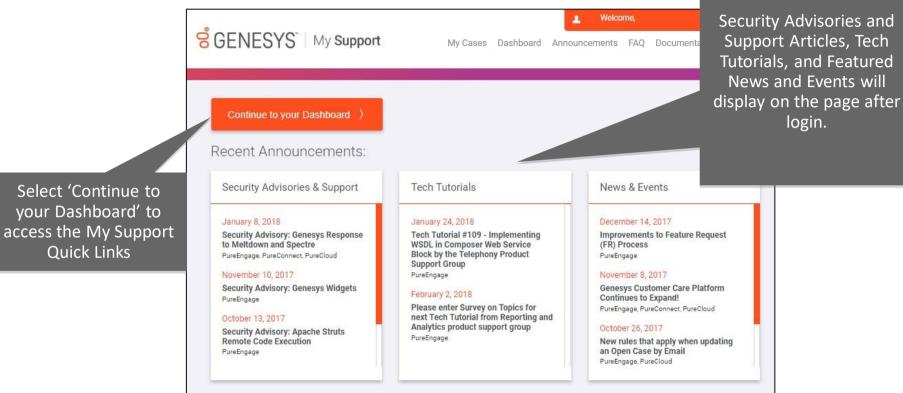

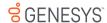

Select 'Continue to your Dashboard' to

**Quick Links** 

login.

### My Support: Dashboard

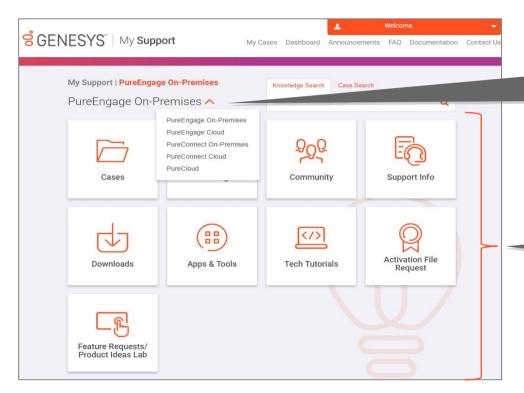

If you have access to multiple product Dashboards, you can switch between them by expanding the drop down list and selecting one product or another.

Access many My Support features from the Dashboard. The Quick Links displayed will depend on your level of Support Access.

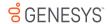

### My Support: Dashboard

Welcome. S GENESYS | My Support Dashboard Announcements FAO Documentation Contact Us Engage On-Premises The 'My Cases' quick Knowledge Search Case Search areEngage On-Premises V link gives you oneclick access to your current Non-Closed Cases consolidated on one page Cases Knowledge Community Support Info Select 'Case Search' to quickly search for Cases using Case Number or 00 Keywords Activation File Downloads Apps & Tools **Tech Tutorials** Request Feature Requests/ Product Ideas Lab

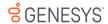

### My Support: My Cases

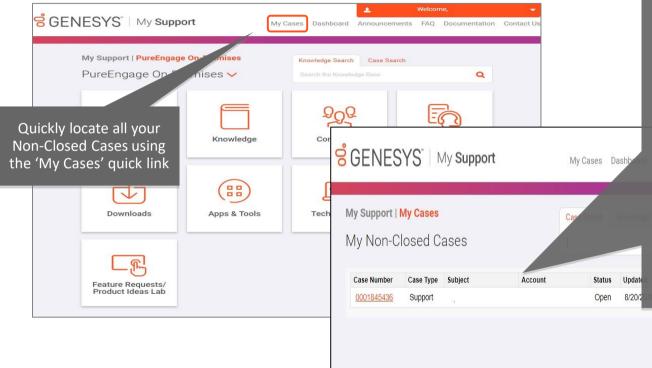

The 'My Cases' list includes Non-Closed Cases that satisfy the following criteria:

- <u>Cases Contact</u> = Logged in user of My Support
- <u>Case Types</u>: Support Case, Service Requests (including Data Privacy requests), Feature Request, or Admin Cases
  - Product lines: PureEngage On-Premise, PureEngage Cloud, PureConnect On-Premise, PureConnect Cloud, PureCloud, or non-product specific (i.e. Admin Cases)
- Sort Order: most recently updated Cases on top

PureEngage Cloud
PureConnect On-Premise
PureConnect Cloud
PureCloud
Admin Cases
Manage Profile

My Support: Support Documentation

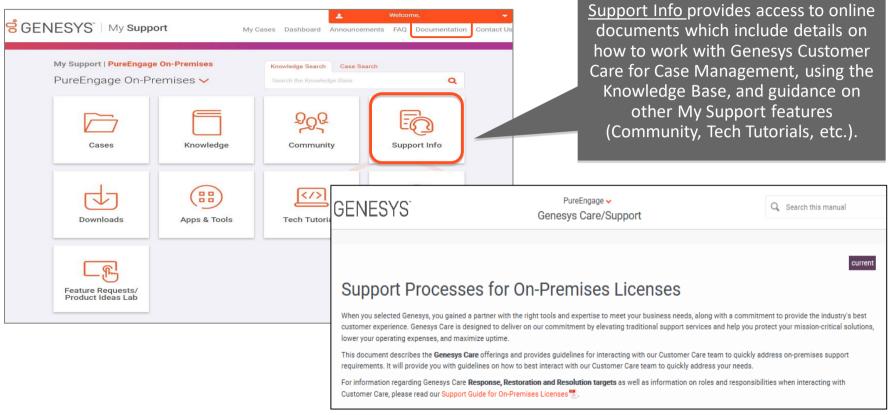

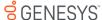

#### My Support: Support Documentation

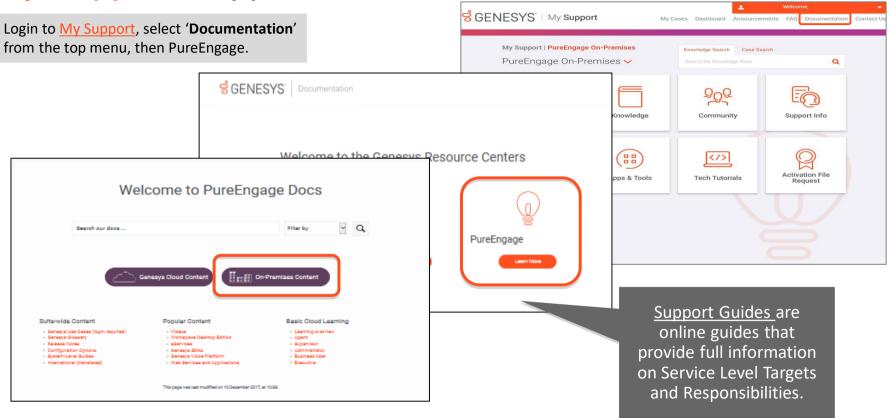

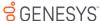

## My Support: Apps & Tools

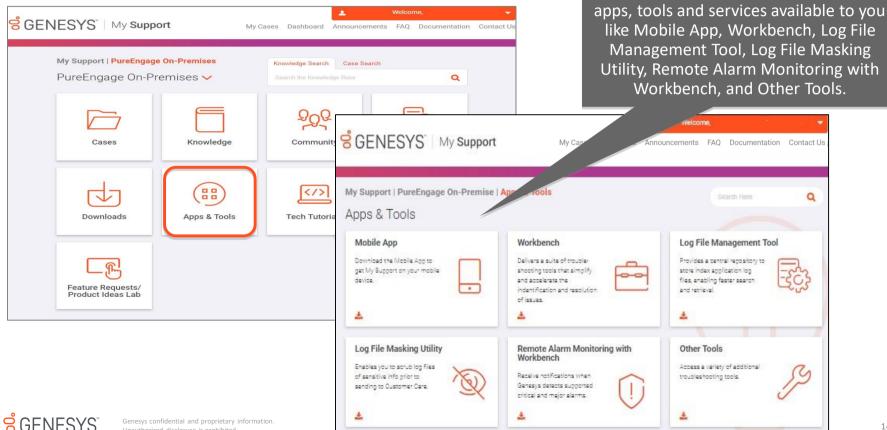

Access these links to learn more about

#### Genesys Care Mobile App

#### Mobile App Features

- iOS and Android
- Review your open Cases, including all public case updates
- Post updates to your Cases
- Contact any of our regional Customer Care Centers
- Request Case closure
- Receive alarm notifications and view alarm data\*

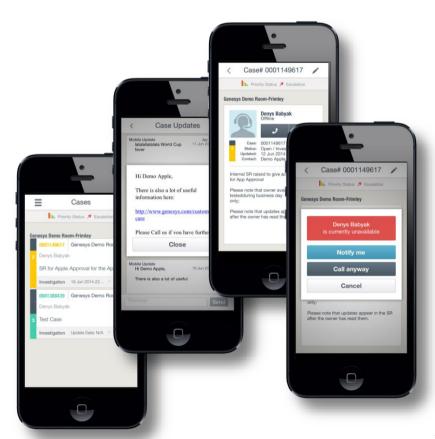

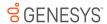

#### Genesys Care Mobile App

#### **Supports Chat**

- Available to Designated Contacts
- Request Chat with your assigned Case Owner for any Open Case

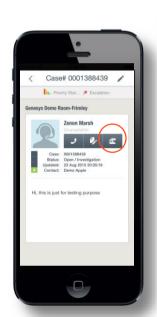

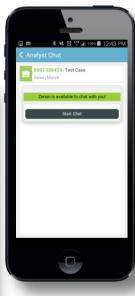

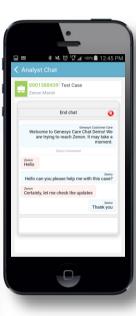

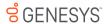

#### Genesys Care Mobile App

#### Mobile App Setup

- Download the App:
  - iOS
  - Android
- Successfully sign into My Support from your computer/laptop at least once
- Sign into the Mobile App with your:
  - Corporate Email
  - Password
  - PIN\*
  - Phone Number
- If you experience any issues such as Incorrect PIN or Authentication Failed, please email care.mobile@genesys.com

<sup>\*</sup>To find your PIN, login to My Support and select the dropdown arrow by your username then Manage Profile. Then select My Profile to locate your PIN.

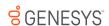

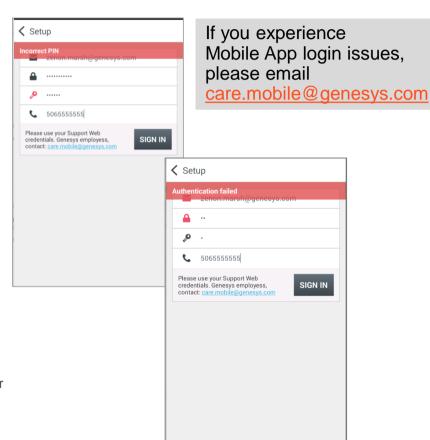

#### Genesys Care Workbench

A suite of troubleshooting tools to identify and resolve issues faster

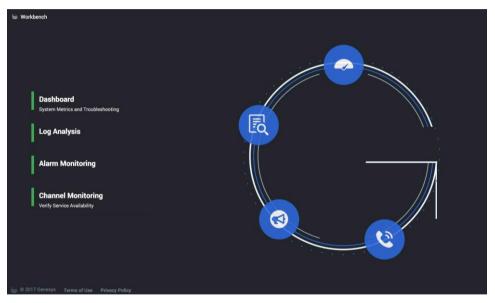

- Gain additional data to oversee the overall health of the Genesys environment
- Identify issues faster using event correlation data
- Drill down on specific events to target relevant log files that should be captured and provided to Customer Care
- Provide better data for support Cases
- Quickly see recent application changes in Configuration Server, as an aid in troubleshooting issues
- Schedule IVR and contact center call flow tests to identify trends and problems
- View critical/major alarms data to quickly find the root cause of potentially serious issues (must have Remote Alarm Monitoring with Workbench)

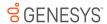

#### My Support: Downloading Workbench

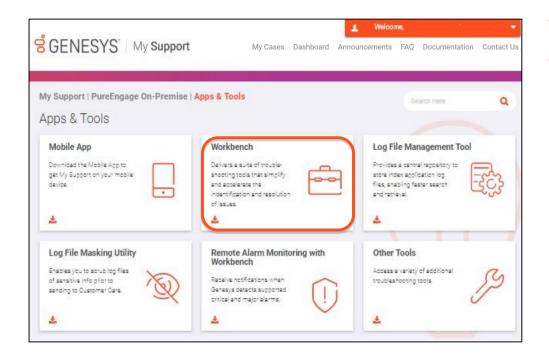

- Select 'Apps & Tools' from the Quick Links.
- Select 'Workbench' where you will be directed to a Workbench page with details on how to get started.

#### My Support: Downloading Workbench

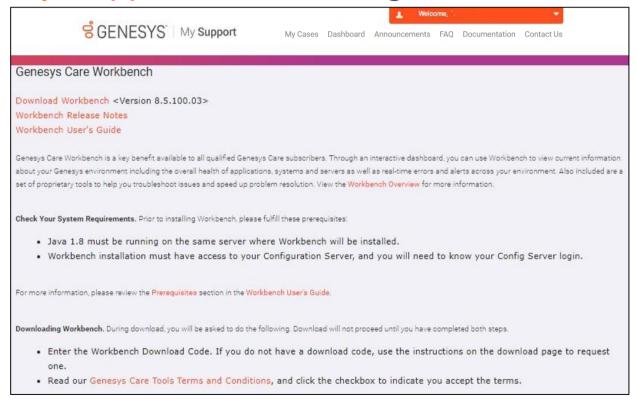

- The Workbench page provides information on
  - Installation prerequisites
  - Where to find the Workbench User's Guide
  - Other tools such as Log File Management Tool and the Mobile App
  - Remote Alarm Monitoring
- Select 'Download Workbench' to begin the installation process

#### My Support: Downloading Workbench

- Enter the Workbench Download
   Code available from your Genesys
   Care Representative
- Accept the Genesys Care Tools
   Terms and Conditions

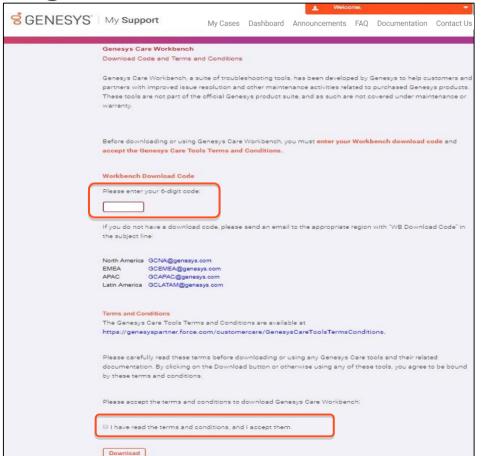

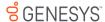

#### Workbench Dashboard

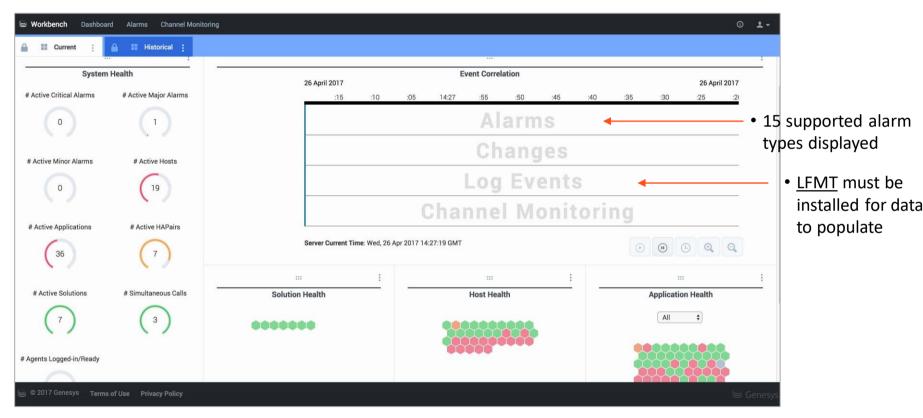

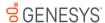

#### Workbench Log Analysis Console

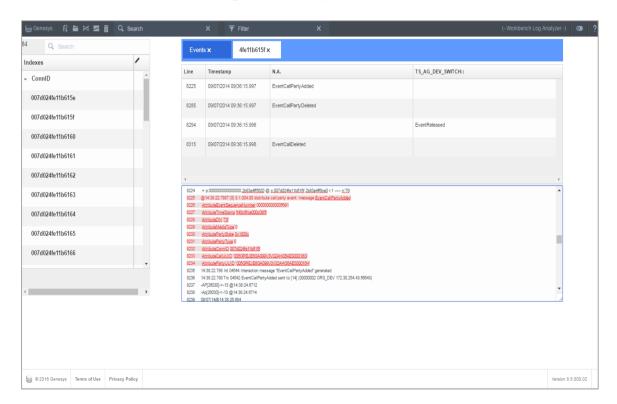

The Log Analysis feature of Workbench allows you to use log files for troubleshooting more efficiently. With this tool, you can identify log event sequences and anomalous behavior.

Log files you can view include SIP Server, T-Server, and Genesys Voice Platform (GVP) components.

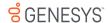

#### Workbench Channel Monitoring

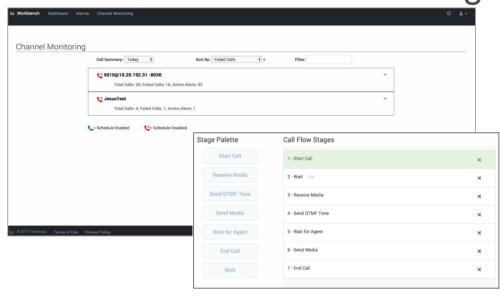

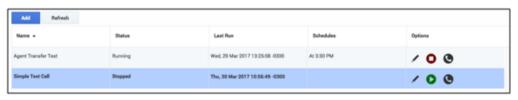

- Create and run recurring test calls that model call flows through IVR menus down to agents, to continuously monitor the health of the call processing environment and identify potential interaction issues before your customers are impacted
- View the status of recent test calls in reports showing overall test results, call quality, and other metrics
- Configure thresholds for various call test parameters and error conditions so that when a configured threshold is exceeded, an alert will be displayed on the Channel Monitoring row of the Workbench Event Correlation widget

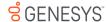

### Workbench Alarm Monitoring Console

Must have Remote Alarm Monitoring to view

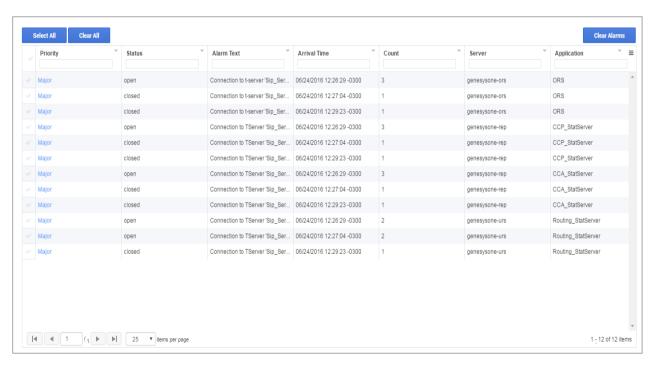

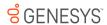

#### Genesys Care Log File Management Tool

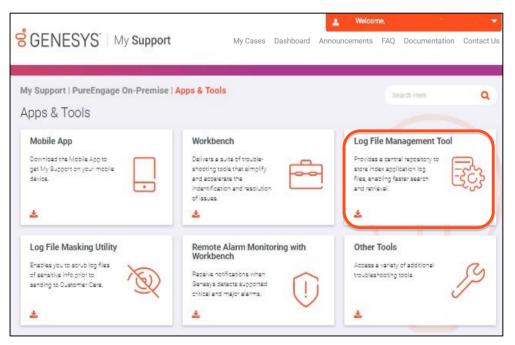

Install our **Log File Management Tool (LFMT)** for:

- A central repository to store indexed application log files to enable faster search and retrieval capabilities.
- Use of a scrubbing feature so that log files uploaded to Customer Care do not contain sensitive information.
- Enabling log events data to populate in the Workbench event correlation grid.
- To download LFMT, login to My Support and select Log File Management Tool from the right-side menu.

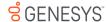

#### Genesys Care Log File Management Tool

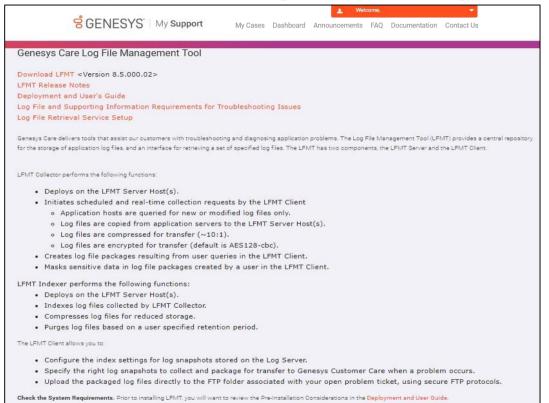

On our Technical Documentation site, we also have the LFMT Deployment and User Guide for you to reference. Visit <a href="https://docs.genesys.com/Documentation/ST/latest/DeploymentGuide/Welcome">https://docs.genesys.com/Documentation/ST/latest/DeploymentGuide/Welcome</a>\* for more information

\*Requires login through My Support

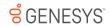

#### Genesys Care Log File Retrieval Service

Request the Log File Retrieval Service and enable Customer Care to perform log file retrieval for you

when a support case is submitted.

Log File Management Tool is required

Additional information for the Log File Retrieval Service is available on our Technical Documentation site: https://docs.genesys.com/Documentation/ST/latest/Premise/WorkingWith#t-1\*.

\*Requires login through My Support

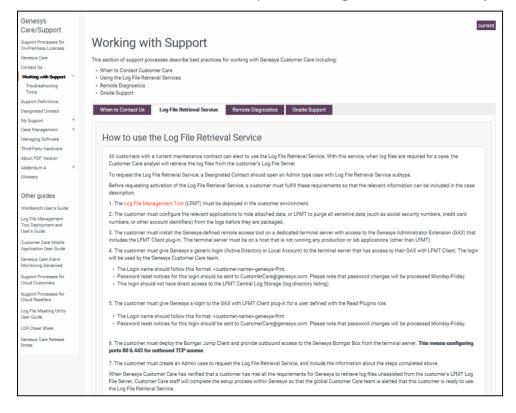

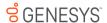

### Log File Masking Utility

This utility is a standalone version of the data scrubbing function in the Log File Management Tool (LFMT) and is designed specifically for users that have not had the benefit of downloading and installing LFMT. The utility serves the important need of sanitizing critical information from log files before they are sent to Customer Care for support case investigation. For more information and to download, login to <a href="Mysupport">Mysupport</a> and select Other Tools from the right-side menu.

On our Technical Documentation site, we also have the Log File Masking Utility User's Guide for you to reference. Visit

https://docs.genesys.com/Documentation/ST/current/LogFileMaskingUtility/Welcome\* for more information

\*Requires login through My Support

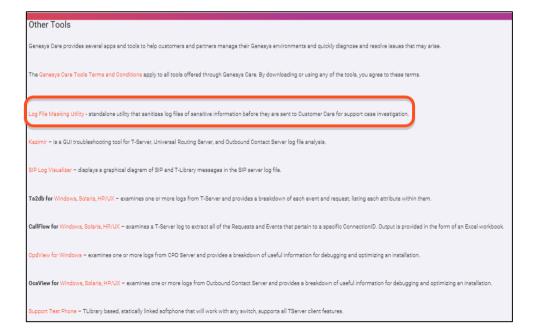

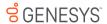

#### My Support: Community

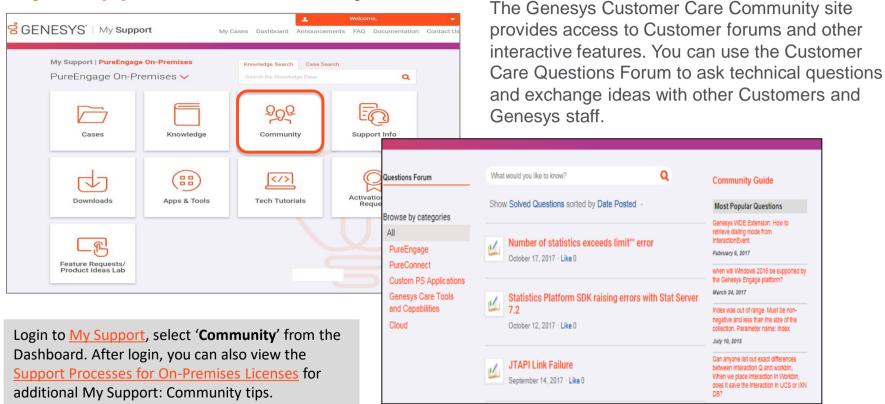

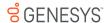

### My Support: Knowledge Base

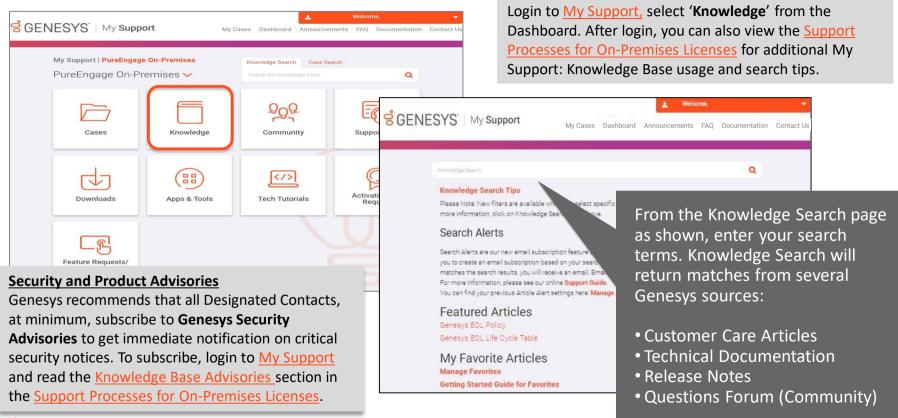

#### My Support: Tech Tutorials

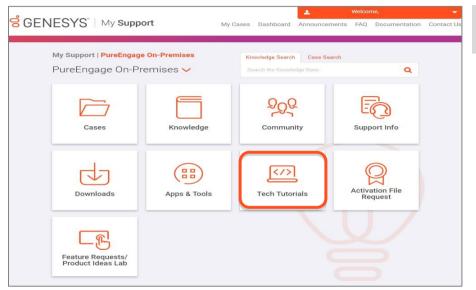

Login to My Support, select 'Tech Tutorials' from the Dashboard.

Subject matter experts design and present knowledge-sharing sessions that provide significant insight into optimizing the Genesys product portfolio. Tutorial topics include performance tuning, upgrade/migration planning, and troubleshooting techniques. Multiple live tutorials with Q&A time are delivered free each year to Customers and Partners with current service contracts.

A list of upcoming tutorials is always available on this <u>Tech Tutorials</u> page in My Support. Tutorials are also announced in the monthly Genesys Customer and Partner newsletters.

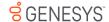

#### My Support: Software Downloads

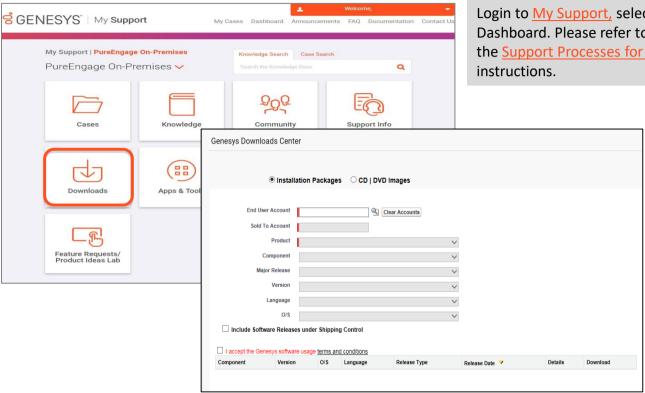

Login to My Support, select 'Downloads' from the Dashboard. Please refer to Managing Software section in the Support Processes for On-Premises Licenses for instructions.

- Genesys Care includes access to all Genesys software upgrade releases and hot fixes for licensed software purchased.\*
- Customers requiring assistance in the installation or configuration of upgrades or updates should refer to the Genesys Professional Services organization.

\*Must be a Designated Contact to access Software Downloads

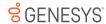

#### Tips: What to Check before Opening a Case\*

- Have you checked the Release Notes?
- Have you searched the Genesys Knowledge Base?
- Have you looked in the Product Manual?
- Can you clearly define the issue you're having?
- Do you have documentation on your troubleshooting efforts and can you reproduce the issue?
- Are you prepared to send all relevant log files via our File Transfer Tool?
- Can you document the key search data to use within the supplied log files? This data could include connection IDs, telephone numbers, user data, agent IDs, and other information.
- Can you identify a clear business impact?

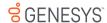

<sup>\*</sup>For more details, please reference our <u>Support Processes for On-Premises Licenses</u> online content. You must login via <u>My Support</u> to view this content.

#### My Support: Opening a Support Case

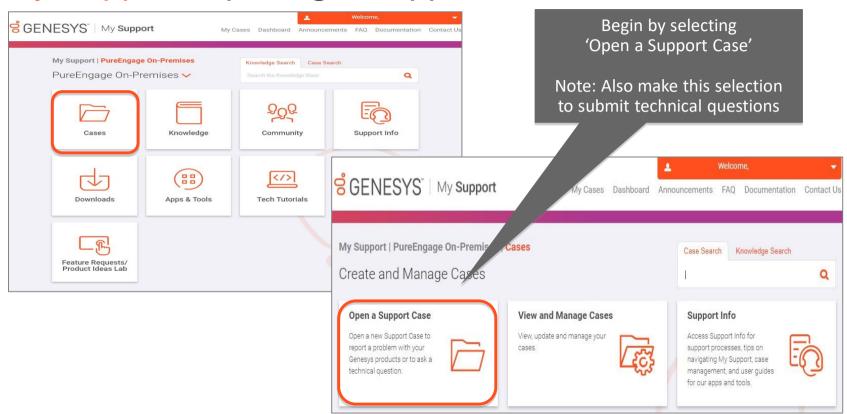

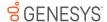

### My Support: Opening a Support Case

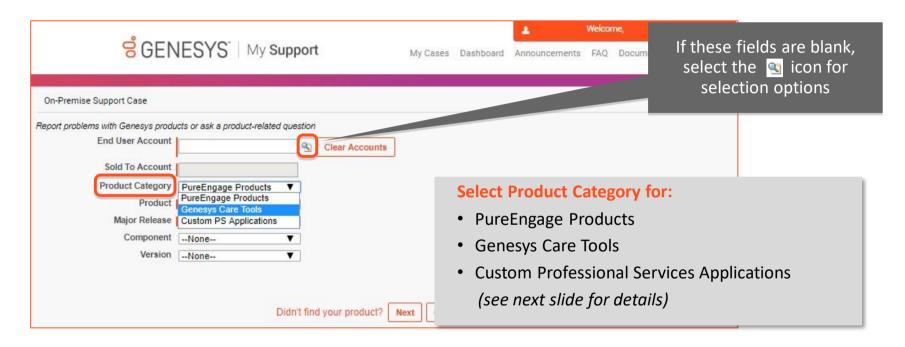

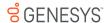

## My Support: Opening a Support Case

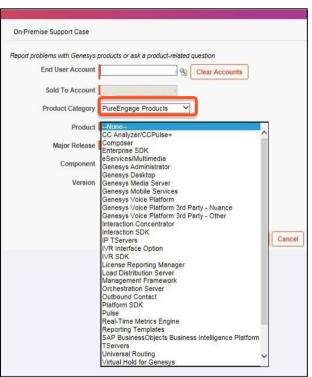

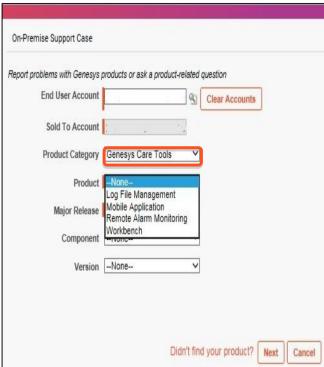

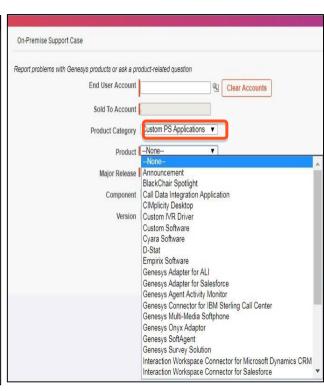

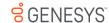

#### **About the Product Category drop-down:**

- The Product List and Custom PS Applications will reflect what is available to your account (or to a partner's end user account)
  - Genesys Care Tools shows a list of all apps and tools

My Support: Opening a Support Case

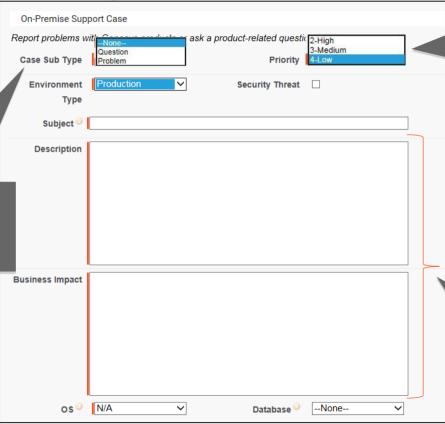

Select the Case 'Priority'
level
(see Appendix)

Call Customer Care for immediate evaluation if you have a Critical issue to report

Provide detailed information in the Description and Business Impact fields to help us route your Problem or Questions to the appropriate product specialist

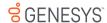

Select Case Sub-Type 'Problem' if you have an issue or 'Question' if you have a technical guestion

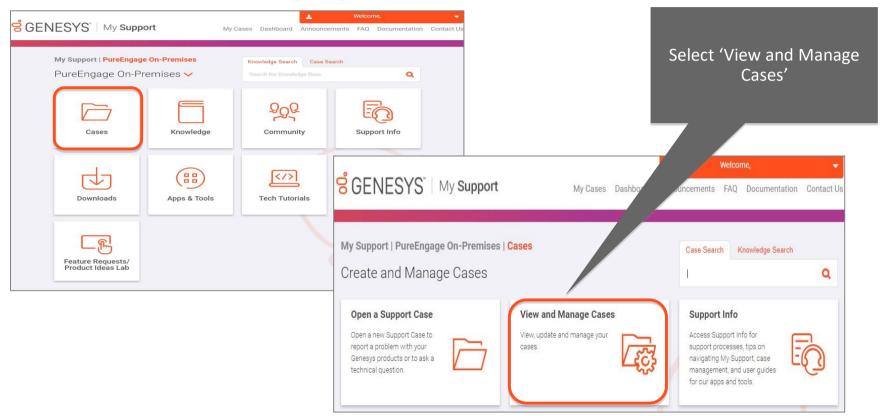

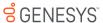

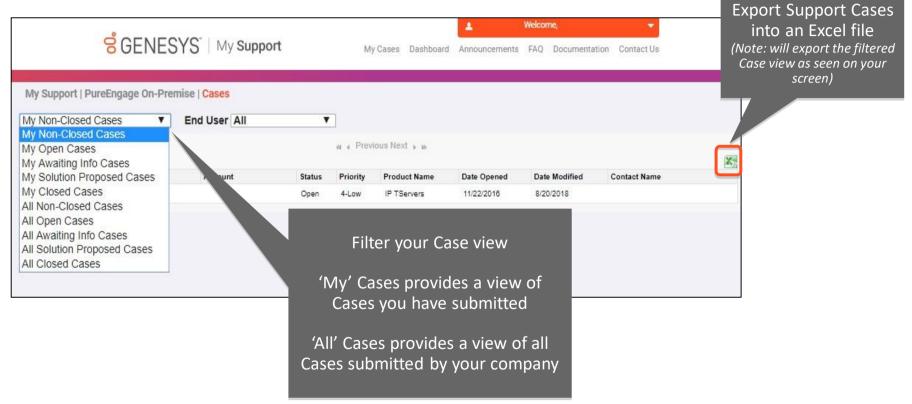

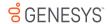

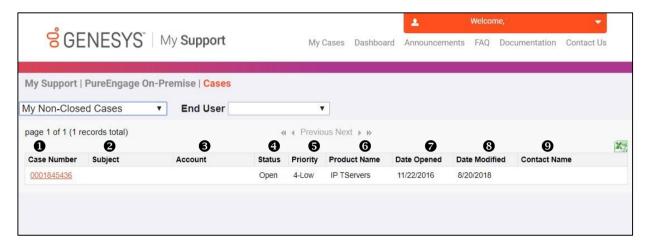

- **1** Case Number: Assigned by Customer Care
- **2 Subject**: Description of Case
- 3 Account: Account Name
- **4 Status**: Current status of the Case

**OPEN** (New; Investigation; Customer Responded; Engineering Request; Maintenance Review; Third-Party Pending)

**AWAITING INFO** (Info Required from Customer) **SOLUTION PROPOSED** (Fixed – Software Provided; Replied: Resolved)

**CLOSED** (Cancelled; Resolved; Logged for Future Fix; Redirected; Customer Requested to Re-open)

- **6 Priority**: Assigned per Case severity; see slide 55
- **6 Product Name**: Name of impacted solution
- **Date Opened**: Date Case opened
- **3 Date Modified**: Last date that either Genesys or Customer posted a Case update
- Ocontact Name: Designated Contact who opened the Case

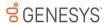

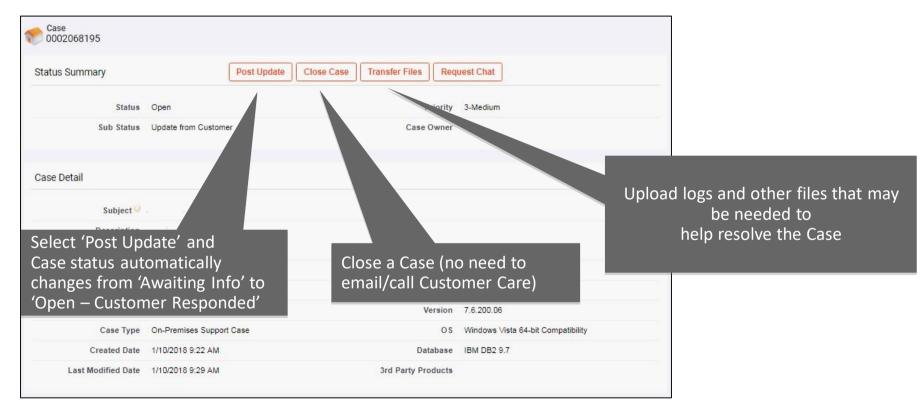

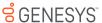

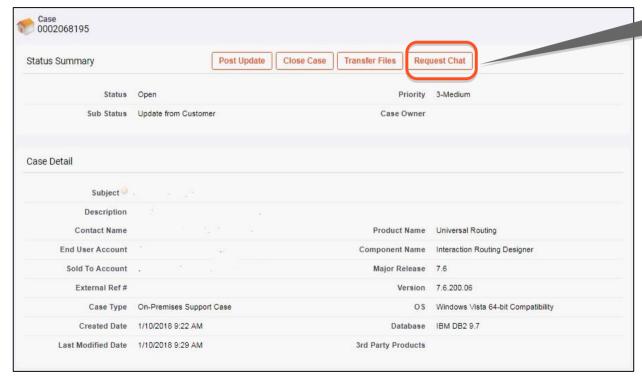

Chat with the assigned Case Owner

#### Designated Contacts can:

- Ask quick questions or inquire about Case status updates
- Leave a message if the Case
   Owner is unable to accept
   the Chat request
- Receive an email transcript of the Chat
- Access Chat via computer or mobile phone\*

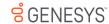

<sup>\*</sup>Requires download of the Genesys Care Mobile App

#### **Additional Details on Chat**

- Case Owners are assigned based on product knowledge available globally
  - You may have a Case Owner that is in a different time zone than you.
  - In this instance, live Chat for that Case might not be available during your local business hours.
- Used for Case facilitation and not for troubleshooting
- For details on how to use Chat, please reference our <u>Support Processes for On-Premises Licenses</u> online content.\* For details on using Chat with our Mobile App, please reference our <u>Mobile App User Guide</u>.

\*You must login via My Support to view this content

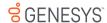

### My Support: Re-opening a Closed Case

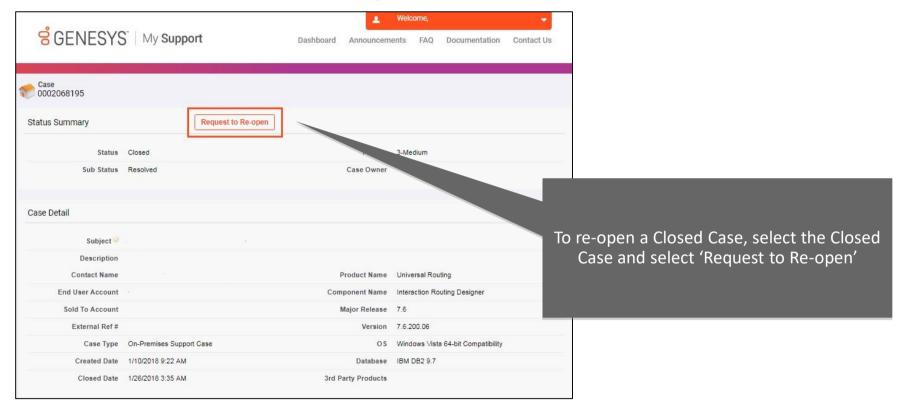

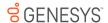

#### My Support: Feature Requests / Product Ideas Lab

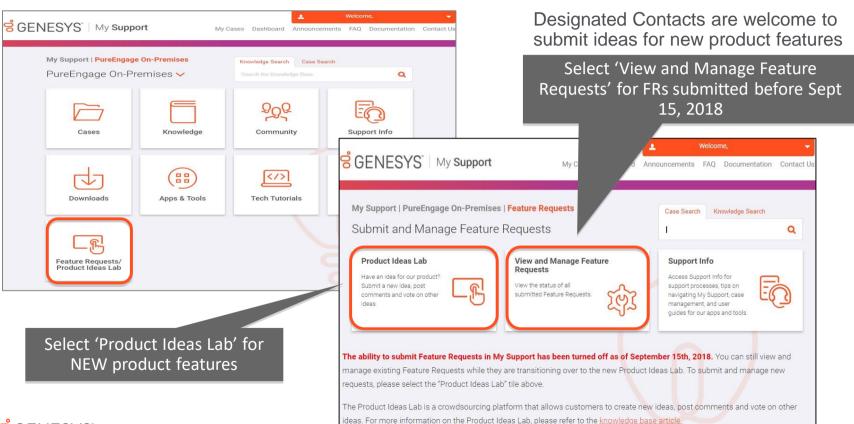

#### My Support: Managing Your Feature Requests

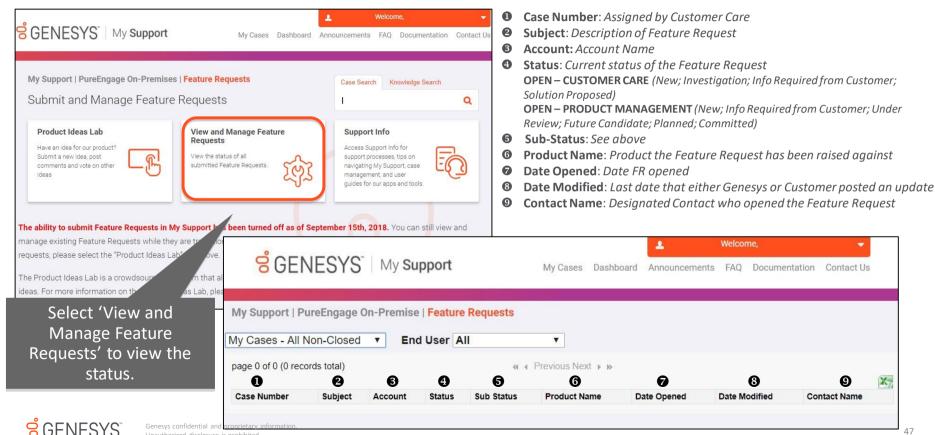

My Support: Managing Your My Support Profile

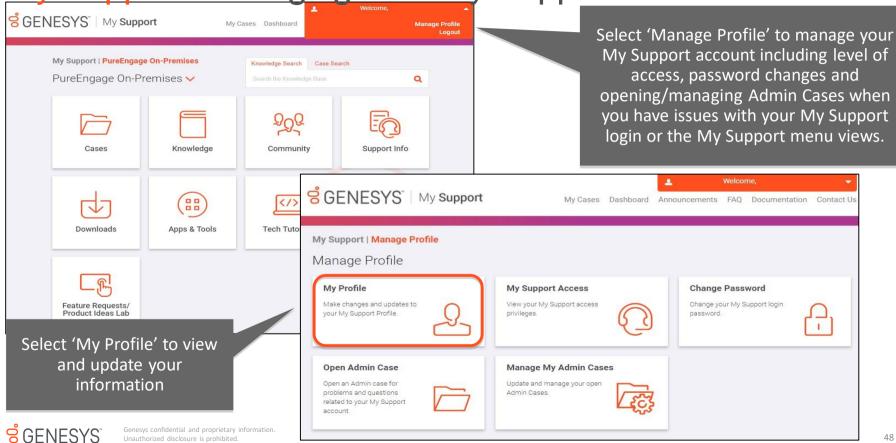

#### My Support: Managing Your My Support Profile

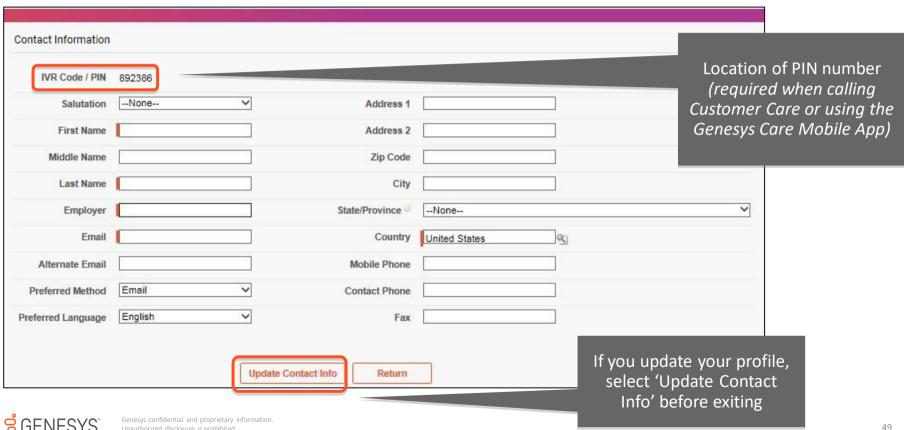

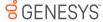

My Support: Viewing Your My Support Access

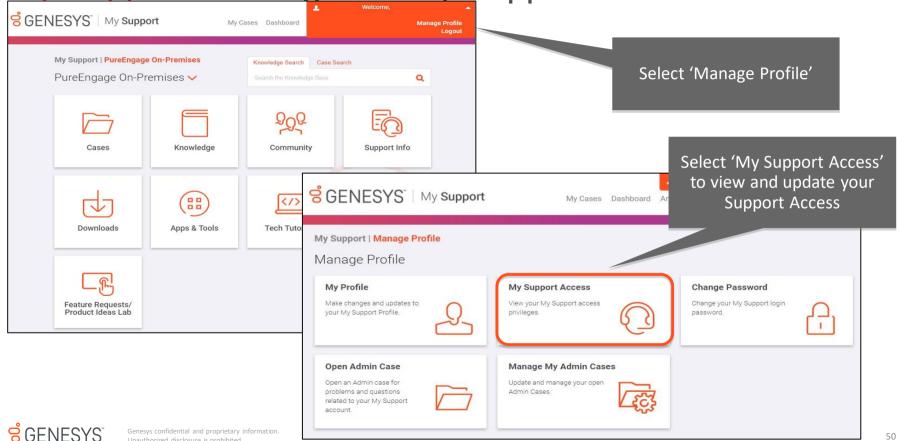

### My Support: Viewing Your My Support Access

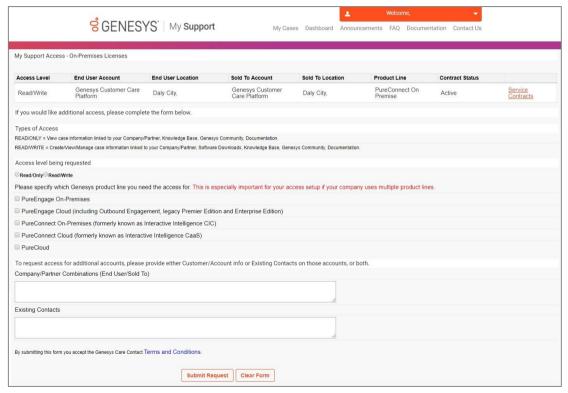

My Support Access displays the access levels for <u>all users</u> at your organization

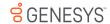

My Support: Opening an Admin Case

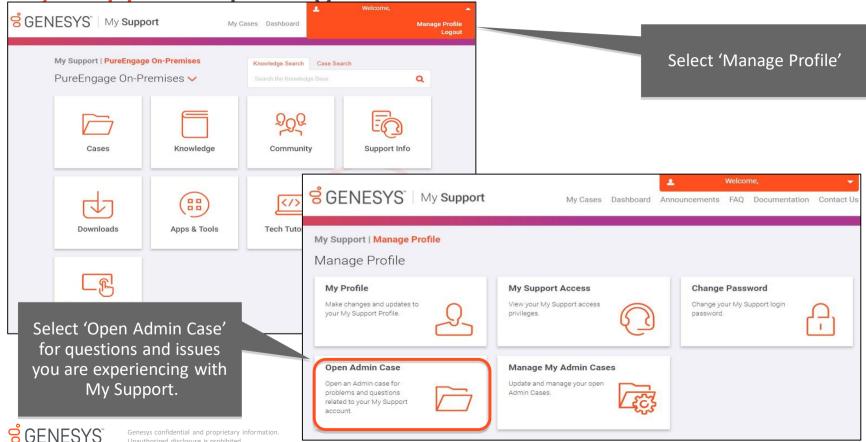

#### My Support: Opening an Admin Case

Select 'Open Admin Case' for questions and issues related to My Support problems and requests

As a reminder, Open a Support Case for problems with your Genesys products, Genesys Care tools, or PS custom applications.

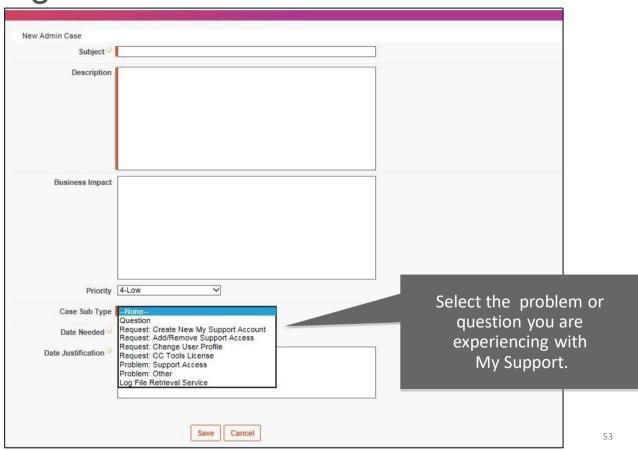

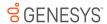

#### Case Escalation

If you are dissatisfied with the handling of your Case:

- Please know your assigned Case Number.
- Send an email to <u>CCManagementAttention@genesys.com</u>
- For Critical issues requiring immediate attention (such as production-down situations), call Customer Care to ask that an open Case be given Critical priority.
- Genesys recommends that you do not escalate issues through any other contacts that you may have in the company.

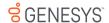

# Appendix

Support Case Priority, Status, and Process

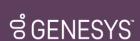

#### Case Priority Level Criteria

| PRODUCTION<br>DOWN | Causes a critical impact to business operations in a live production environment                                                              |
|--------------------|----------------------------------------------------------------------------------------------------|
| CRITICAL           | Causes a critical degradation to Business operations to the production or pre-<br>production environment or major business application        |
| нібн               | Causes a non-critical, but significant impact in a production or development environment that affects a production roll-out or service levels |
| MEDIUM             | Causes a minor impact in a production or development environment                                                                              |
| LOW                | Causes little or no impact in a production or development environment                                                                         |

The assigned severity level for a problem may be mutually re-determined by both parties during the problem resolution process, but Genesys shall have the final authority as to the actual designation.

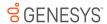

#### Definitions for Case Handling

#### Terms used in the following support target tables:

- Response Target is the initial response to Customer after the Case has been submitted.
- Restoration Target is the time in which a script, configuration change, procedure (such as reboot), or other action is provided by Genesys to generally restore the system to operation. Restoration Targets may not neutralize the root cause of the problem, but are designed to minimize Customer downtime.
- Resolution Target is the elapsed time between when a Case is logged and when Genesys provides a permanent or temporary correction that is accepted by the Customer.

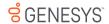

#### **Case Handling Process**

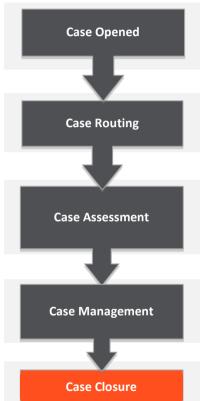

- Designated Contact submits a Case through My Support
- New Cases can also be opened via telephone, but recommend starting with online submissions unless the Case is critical
- Please do not email Customer Care to open a new Case
- Case number is provided for tracking purposes and must be provided when communicating with Customer Care
- Case is routed to one of five product groups, if there are no additional questions
- Case is assessed for completeness, complexity, and criticality
- Genesys Customer Care asks Designated Contact for more info, if needed
- Designated Contact provides more info
- Case is routed to appropriate Customer Care product expert
- Customer Care product expert does research and proposes solution to Designated Contact
- Designated Contact reviews solution
- Designated Contact confirms that proposed solution resolves the issue
- Customer Care completes root cause analysis and updates Knowledge Base
- If appropriate, the issue is logged for future hot fix

#### **Automated Follow-Ups**

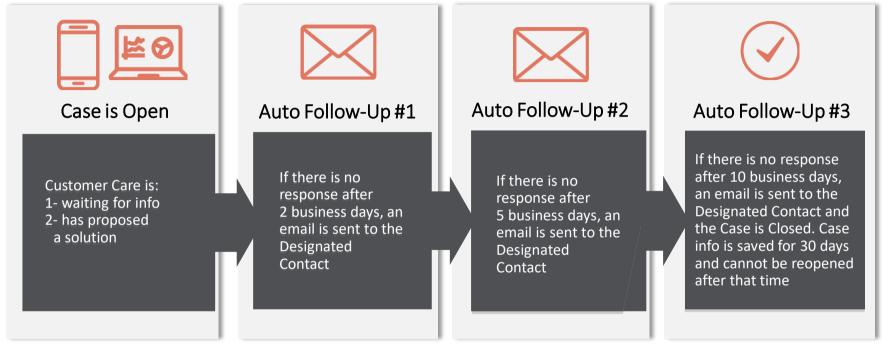

- Applies to all Cases.
- Helps our Designated Contacts manage open Cases awaiting additional information so that Genesys Customer Care can speed the time to issue resolution.

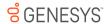

Visit www.genesys.com or call +1.855.821.0932 for more information

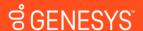